# Network & Service Companion (NSC-100/200)

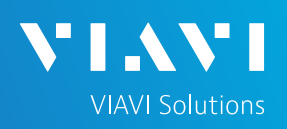

# QUICK CARD

### **OneCheck WiFi Ookla Speedtest and Ping**

This quick card describes how to run an Ookla Speedtest and Ping a DNS Server using the NSC-100 or NSC-200 Network & Service Companion OneCheck WiFi test.

- Mobile Device (Smartphone or Tablet) with VIAVI Mobile Tech App
- Network & Service Companion equipped with the following:
	- o Software release V4.1.5 or greater
	- o **NSC-OC-WIFI** option for OneCheck WiFi testing
	- o **NSC-SPEEDTEST** option for up to 1 Gigabit Ethernet testing

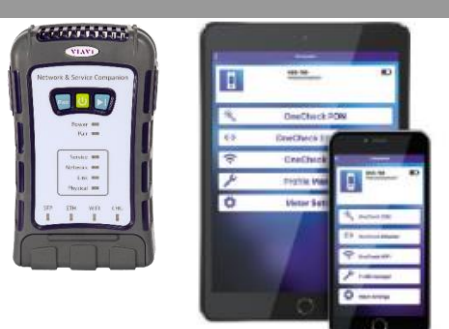

*Figure 1: Equipment Requirements*

## PAIRING THE NSC TO YOUR MOBILE DEVICE

#### **On the Network & Service Companion:**

- 1. Press the Power button  $\bigcup$  to turn on the unit. The Power indicator will turn solid green when the NSC is on.
- 2. Press and hold the Pair button  $\mathbb{R}^n$  on the NSC for 3 seconds to enter pairing mode. The blue Pair indicator blinks.

#### **On the Mobile Device:**

- 1. Go to the Settings menu, enable Bluetooth, and scan for available devices.
- 2. Pair with **VIAVI NSC**.
- 3. Launch the VIAVI Mobile Tech App:
	- 1. If you are using Stratasync for Asset and Report Management, tap **LOGIN WITH INSTRUMENT**, enter your Tech ID, and tap **LOGIN** when prompted.
	- 2. If you don't use Stratsync, tap **LOCAL MODE.**
- 4. Press CONNECT to connect to VIAVI NSC.
- 5. Press  $\bigotimes$  Companion  $\bigcup$  to view the Companion menu. You can now control the instrument through the **Mobile Tech App** and run all tests on the Companion.
- 6. Press  $\leq$  to exit Job View.

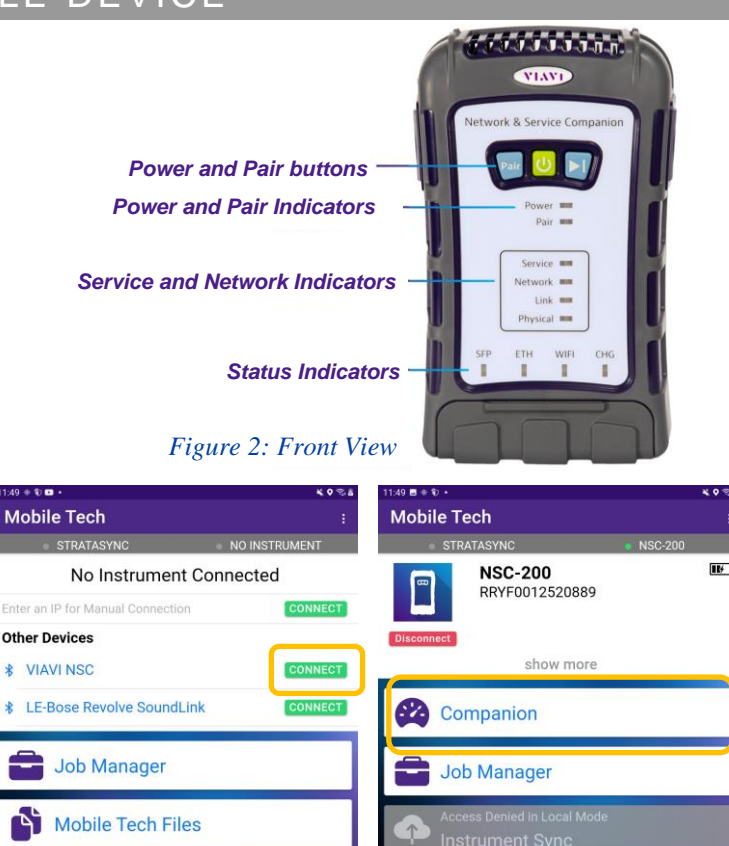

*Figure 3: Mobile Tech App Figure 4: Companion*

**Documentation** 

NSC-200 Files

**Mobile Tech Files** 

**Documentation** 

VIAVI//Public

# Network & Service Companion (NSC-100/200)

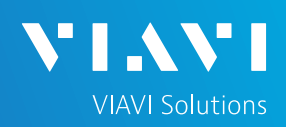

## QUICK CARD

#### CONFIGURE PROFILE

- ► The following Information is needed to configure the Ethernet Profile:
	- Upload Speed Threshold (Mbps)
	- Download Speed Threshold (Mbps)

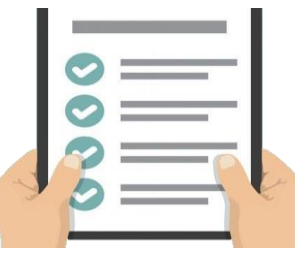

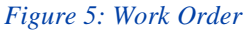

- 1. Press  $\bullet$  Profile Manager to display the Profile Manager screen.
- **CREATE NEW PROFILE** 2. Press to create a new profile.
- 3. Select **New WiFi Profile** and, if prompted, **ACCEPT TERMS OF USE**.

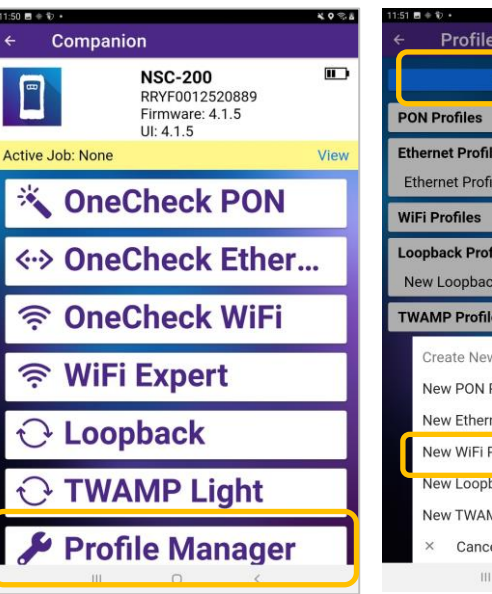

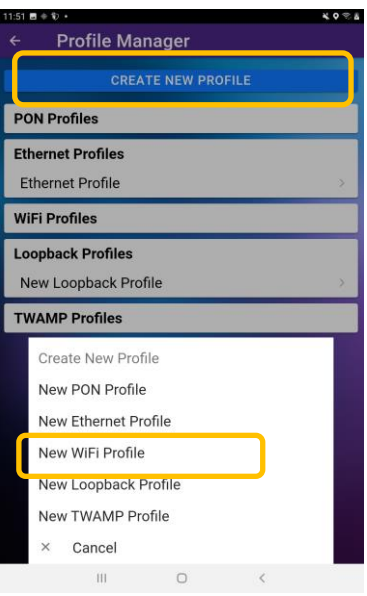

*Figure 6: Profile Manager Figure 7: Create New Profile*

- 4. Enter a **Profile Name**.
- 5. Slide controls to the right  $\bullet$  to enable **Run Ping Test** and **Run Ookla Speedtest**.
- 6. Swipe up screen to view **Ookla Configuration** settings.
- 7. Enter pass/fail thresholds for the Speedtest:
	- ► Upload Threshold (Mbps)
	- ► Download Threshold (Mbps).

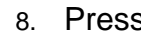

8. Press save AND RUN to initiate the test.

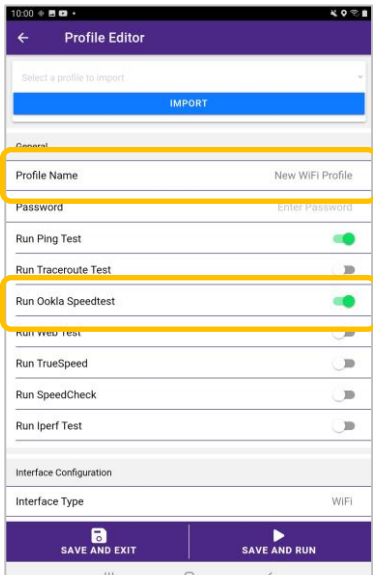

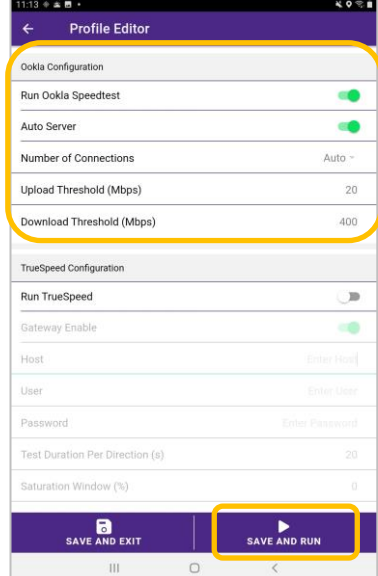

*Figure 8: Profile Editor Figure 9: Ookla Configuration*

2

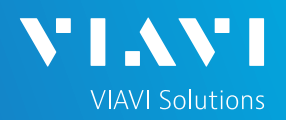

# QUICK CARD

#### SELECT A NETWORK

- 1. Tap **Select** in the **Select a Network** window.
- 2. Tap **Connect** next to the Access Point under test.

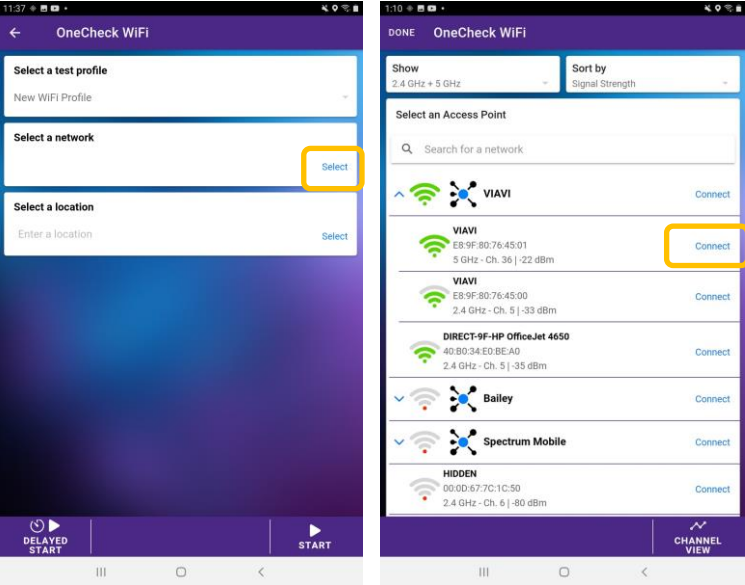

*Figure 10: OneCheck WiFi Figure 11: Select a Network*

- 3. Enter the WiFi passcode and tap **CONNECT** or use WPS to connect to the access point.
- 4. View key information regarding router, including Frequency Band, Channel, and Signal level.
- 5. Tap **Done.**

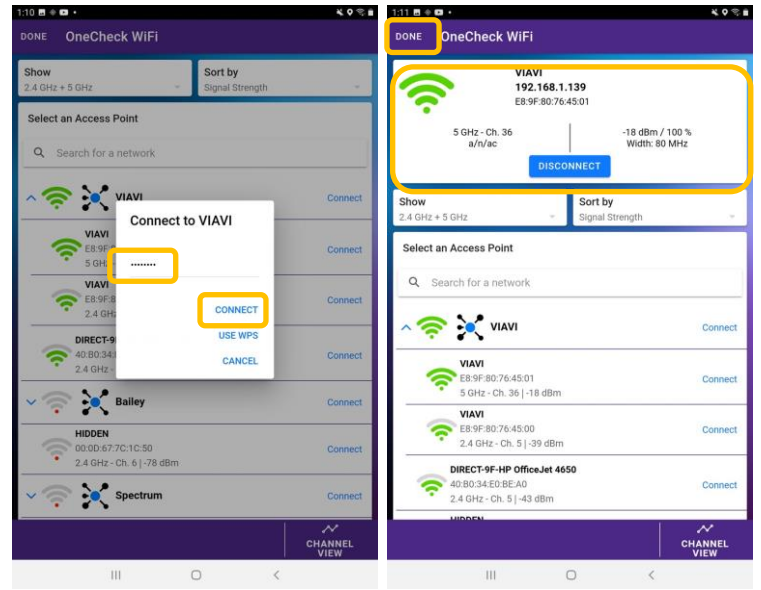

*Figure 12: Enter WiFi Passcode Figure 13: Access Point Info*

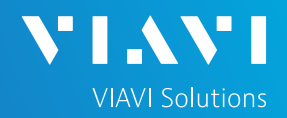

# QUICK CARD

#### RUN TEST

- 1. Tap **Select** and select the location for your test.
- ь 2. Press **START**
- 3. When the test completes, verify that all results pass and that both Download and Upload speeds meet or exceed pass/fail thresholds.
- 4. Tap  $\sqrt[5]{\sqrt{5}}$  to view additional Speedtest results.
- 5. Tap  $\frac{3k}{2k}$  to return to the summary view.
- 6. Move the Network & Service Companion to the next room in the home or business.
- 7. Tap and repeat steps 1 through 7 until all rooms have been tested. WiFi extenders may be required if you fail to achieve desired Download and Upload speeds in all rooms.

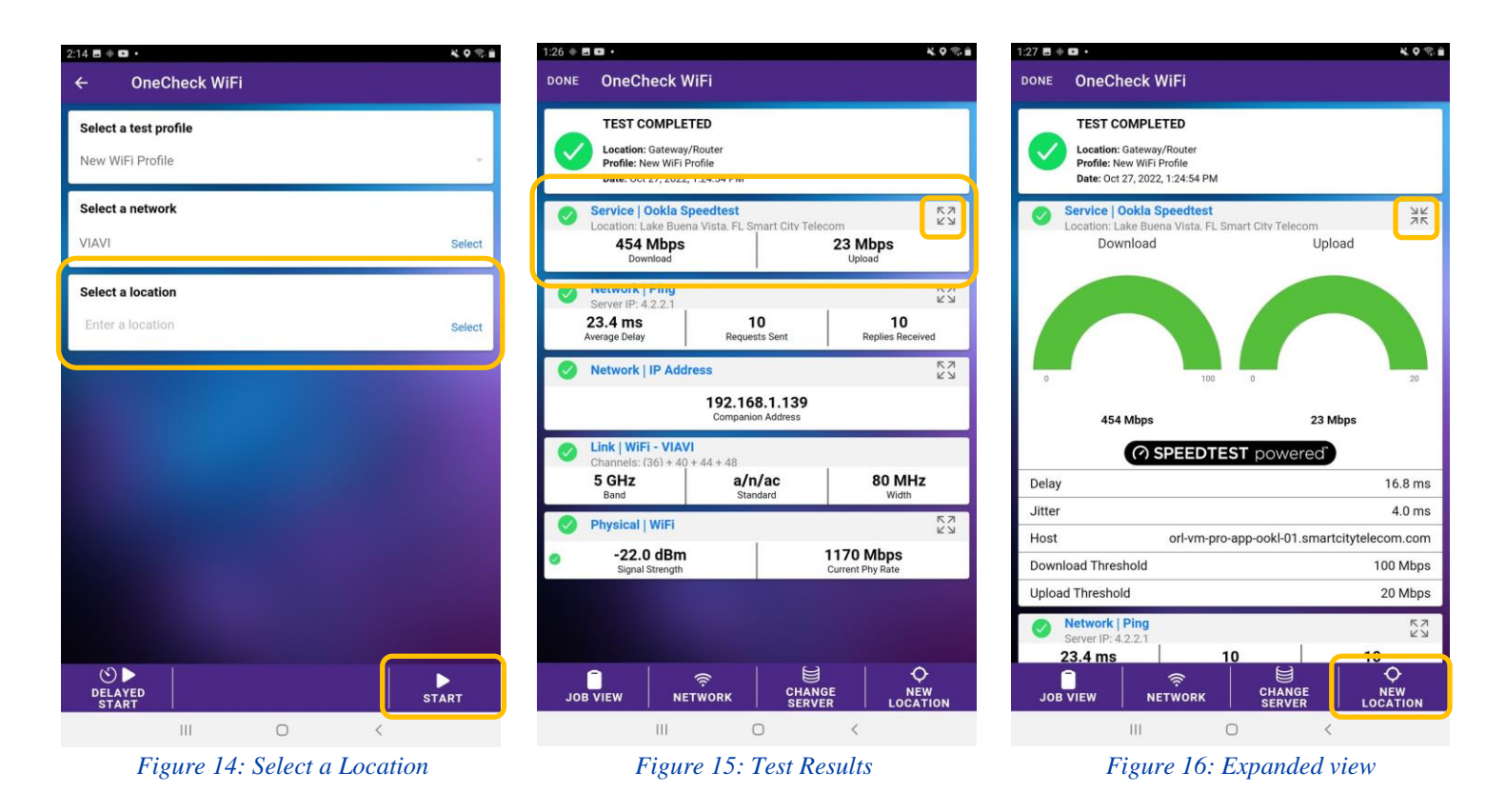

Patented as described at viavisolutions.com/patents © 2023 VIAVI Solutions, Inc, Product specifications and descriptions in this document are subject to change without notice.